# Adobe Photoshop Elements **Creating a postcard**

It's time to spread the news that you can use Adobe® Photoshop® Elements to create professional-looking postcards for your business or personal needs.

Follow along to see how to create a postcard, and then make a copy of it so there are two postcards per page. This will save you time and paper when you print the final postcards.

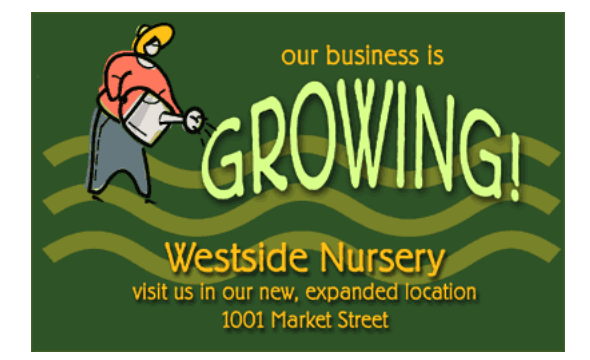

#### **1. Create a new document.**

Create a document that is 8.5 inches wide by 11 inches tall. Two postcards will easily fit on the page.

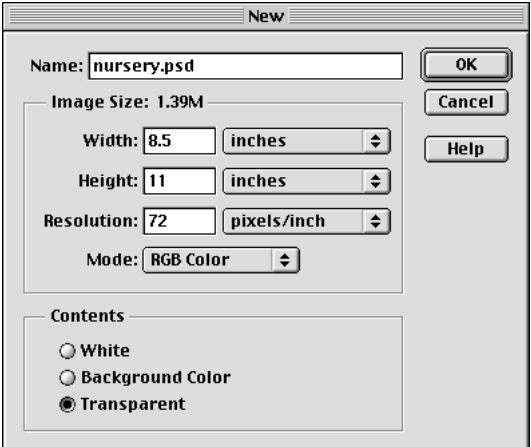

#### **2. Draw the background.**

First, create the background of your postcard. Decide how big you want your postcard to be. Select the rectangle tool, then click the inverted arrow next to the shape buttons. Click Fixed Size, and type in the height and width you want for your rectangle. Click anywhere in your document to create a rectangle. Then, choose a color for the background that will compliment the information on your postcard.

We made our rectangle 7.75 inches by 5 inches and chose a mossy green color that could be seen in a nursery.

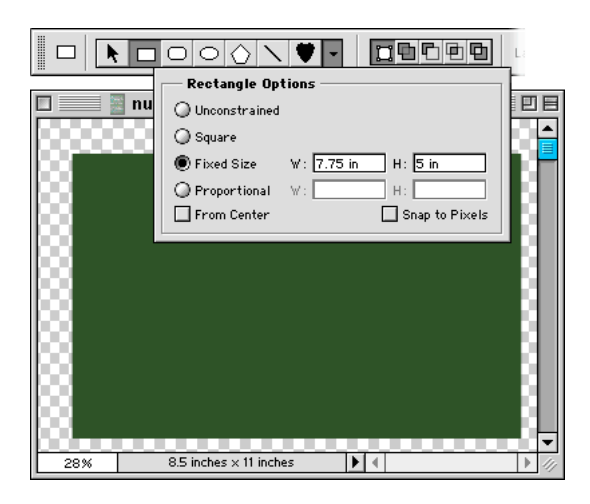

#### **3. Add a custom shape.**

Shapes are great because you can change their size or position easily. Pick a color for your shape, then use the custom shape tool to draw a shape onto the rectangle. You can turn on the rulers to help you place your shape by choosing View > Show Rulers. After you draw your shape, make sure the shape layer is selected, and adjust the Opacity if you want some of the rectangle's color to show through.

We chose a wavy shape and set the Opacity to 47%. In the next step, we'll add some text.

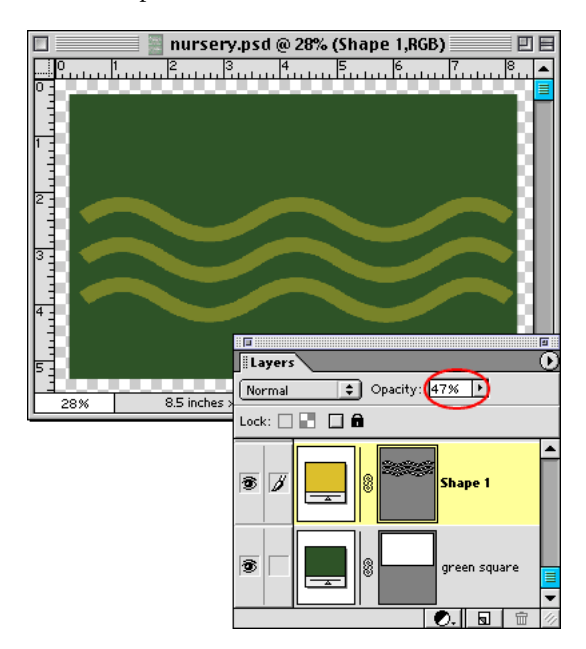

## **4. Add text as a graphic element.**

Warping text really makes it stand out. Use the type tool to enter text on the rectangle. Then, choose Layer > Type > Warp Text and select a warp style from the dropdown list. You can change the position of the text while the Warp Text dialog is open. Experiment with different warp styles, then click OK to apply the warp. The warped text is still editable.

We used the Arc Upper warp style for our postcard. Now we'll add a layer style to the warped text.

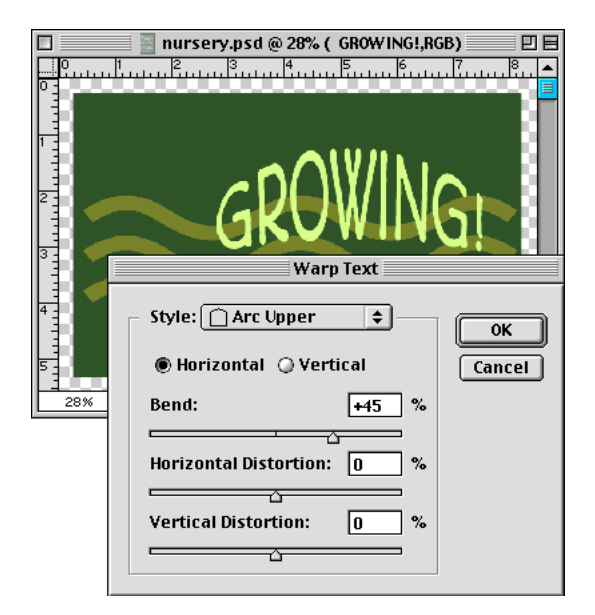

#### **5. Add a layer style to the warped text.**

Applying a layer style, such as a drop shadow, is another way to make your message pop off the page. Choose a layer style from the Layer Styles palette to apply to the warped text.

We used the Soft Edge layer style for our text.

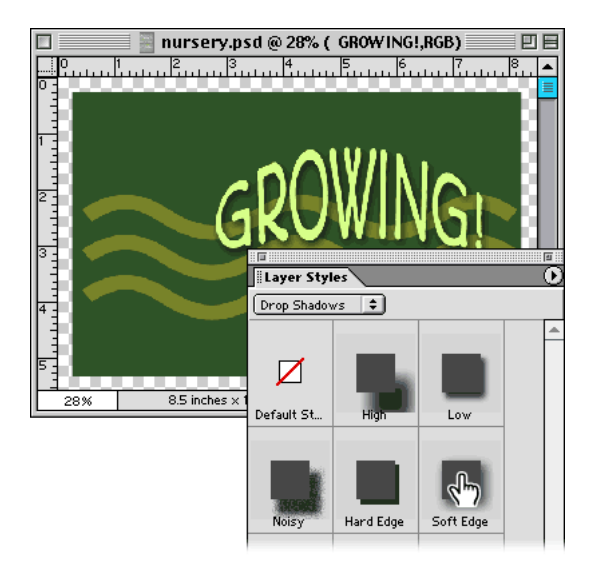

#### **6. Add additional text.**

It's time to fill in the details. Add other information, such as an address or telephone number, using the type tool.

We added the nursery's new address to our postcard. All we need is an illustration on our postcard for it to be complete.

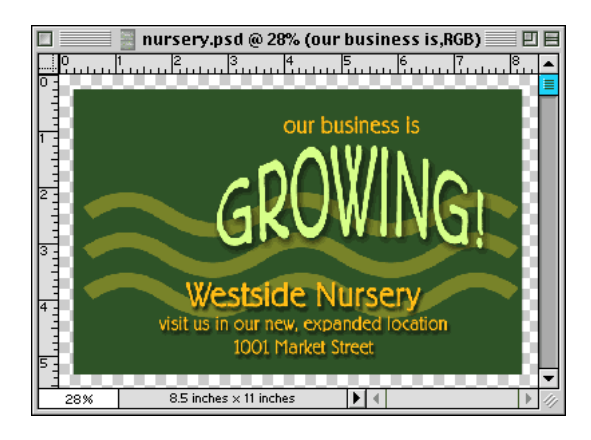

### **7. Open an illustration or image.**

Open the illustration or image you want to add to the postcard. Remove any background areas that you don't want to add to the postcard. You can also crop the image if you want to use just part of it.

We removed the background of our illustration using the magic wand tool. Now we can copy the illustration into the postcard.

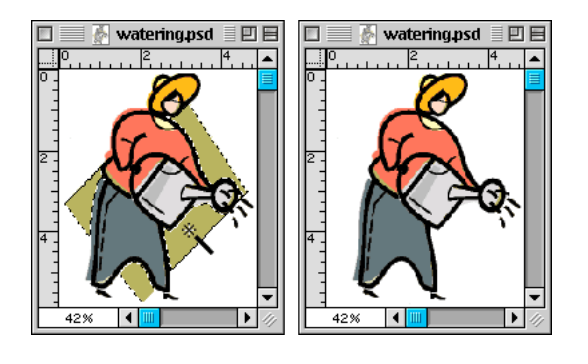

# **8. Add the illustration or image.**

Copy and paste the image into the postcard. Use the move tool to place your image in the right place.

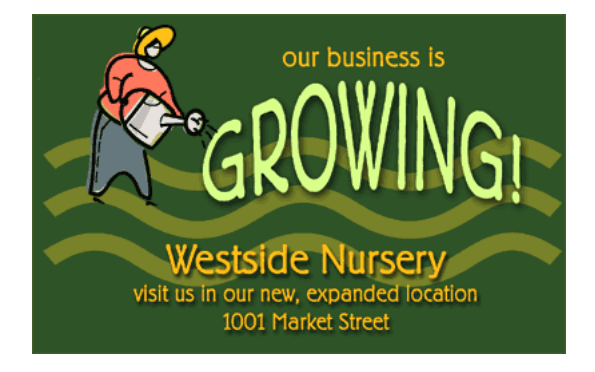

# **9. Copy the contents to create a second postcard.**

The easiest way to duplicate the postcard is to merge all of the layers into one. Choose Layer > Merge Visible.

Then copy and paste the merged layer onto the bottom of the page to create two identical postcards, one above the other.

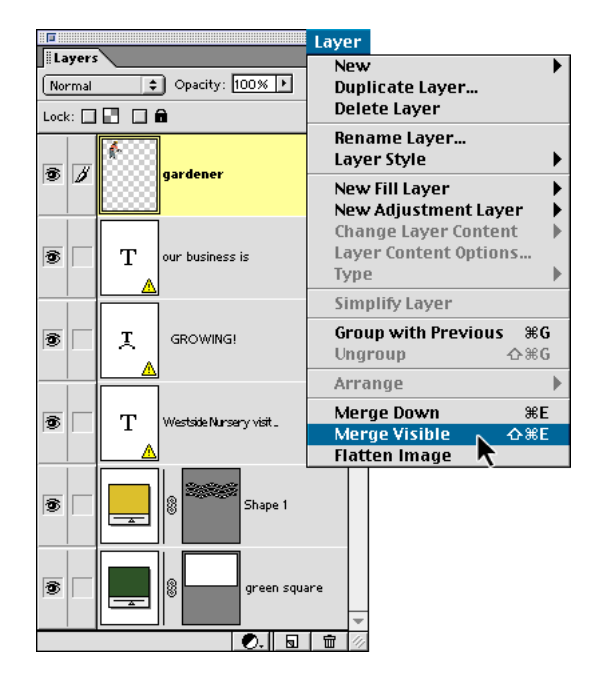

## **10. Save the file.**

Save your postcard as a Photoshop file.

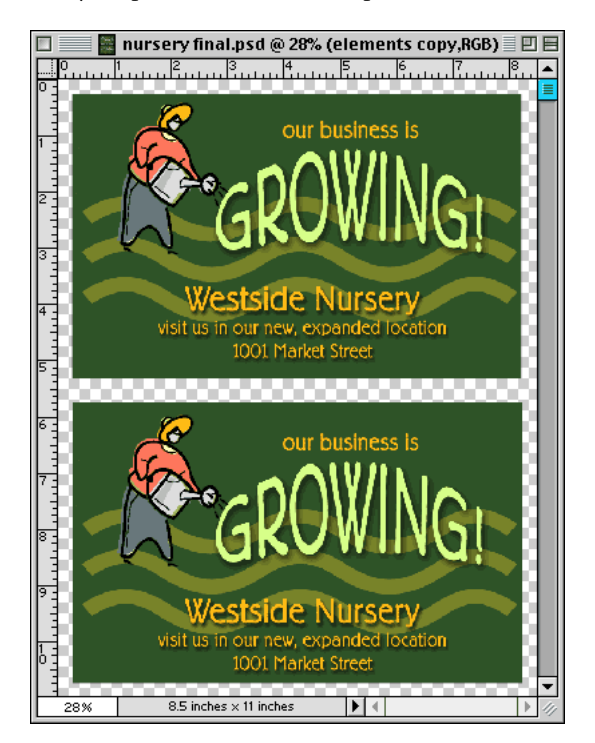

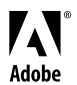

Adobe, the Adobe logo, and Photoshop are either registered trademarks or trademarks of Adobe Systems Incorporated in the United States and/or other countries.

©2001 Adobe Systems Incorporated. All rights reserved.